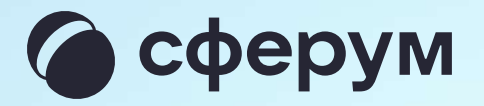

# Инструкция для ученика

Версия 2.2

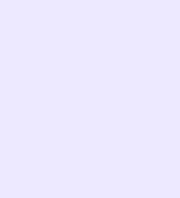

### Содержание

- 1. Как создать или войти в учебный профиль на компьютере 3
- 2. Как создать или войти в учебный профиль в мобильном приложении **УК Мессенджер Викана в 1988 году в 1988 году в 1988 году в 1988 году в 1988 году в 1988 году в 1988 году в 19**
- 3. Присоединение ученика к чату 14
- 4. Присоединение ученика к звонку 16

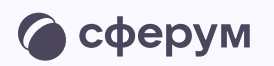

Возможности ученика в VK мессенджере

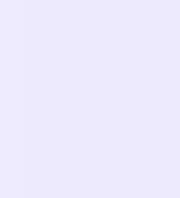

### Порядок действий учеников — школьников, студентов СПО и других обучающихся

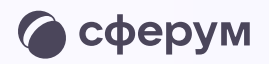

- 1. Скачать мобильное приложение или открыть VK Мессенджер на компьютере
- 2. Создать учебный профиль Сферум в VK Мессенджере
- 3. Присоединиться к чатам, созданным учителем, и начать общение
- 4. Присоединяться к звонкам, которые запускает учитель

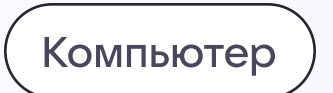

## Как создать или войти в учебный профиль

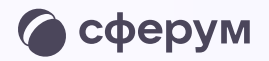

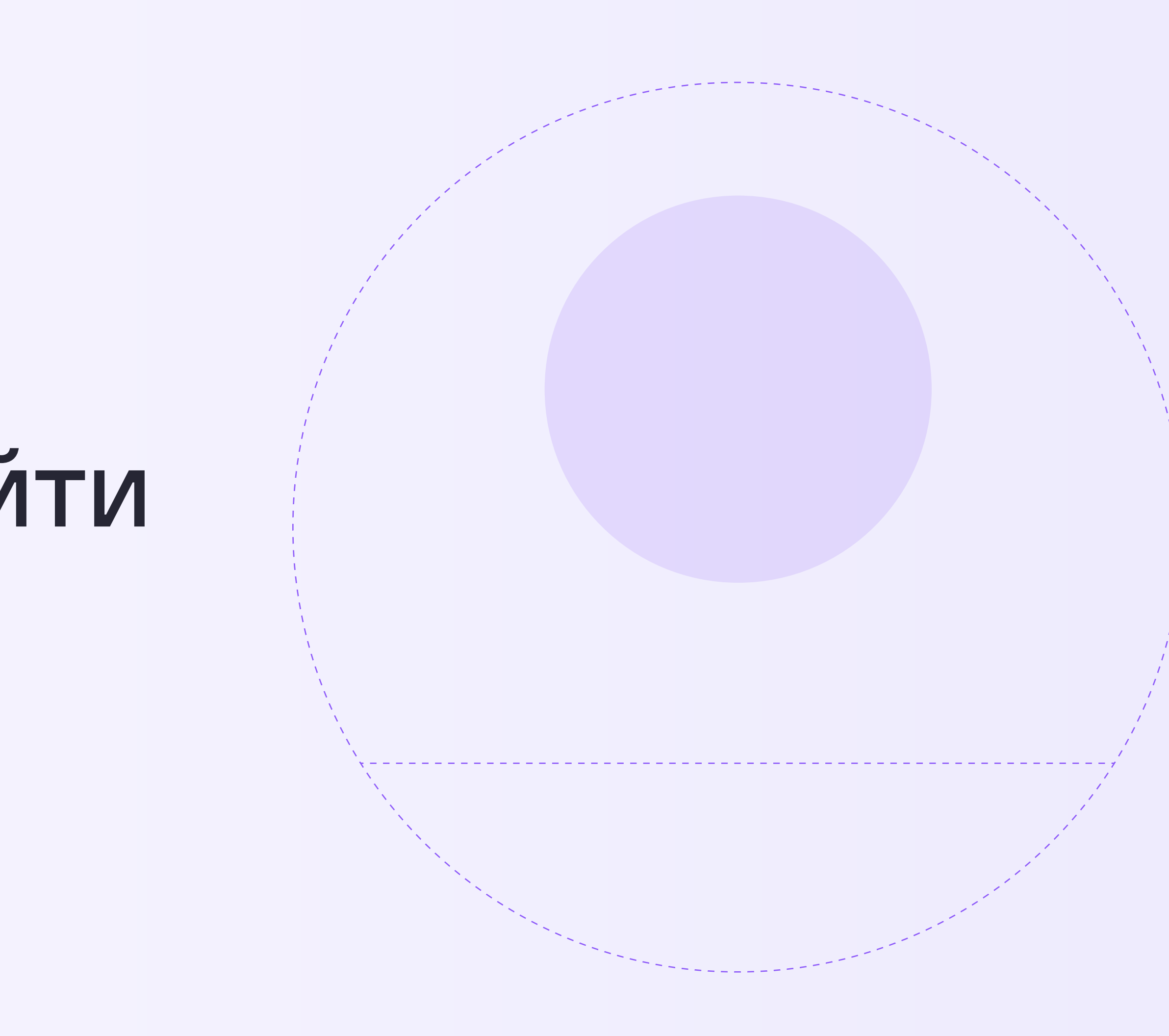

Как создать или войти в учебный профиль на компьютере

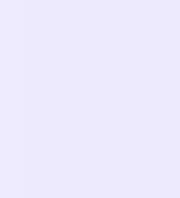

1. Ученику необходимо открыть VK Мессенджер в браузере по адресу web.vk.me и нажать на кнопку «Войти в Сферум», если он у вас уже есть, или «Создать профиль Сферума», если у вас его еще нет.

Регистрация в учебном профиле проходит через технологическое решение VKID, которое использует платформа Сферум и другие российские интернет-ресурсы для аутентификации пользователя

При этом регистрация в социальной сети ВКонтакте не требуется. Ученик сможет создать учебный профиль в VK Мессенджере вне зависимости от того, регистрировался ли он ранее через VKID или нет

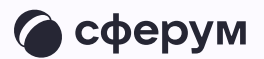

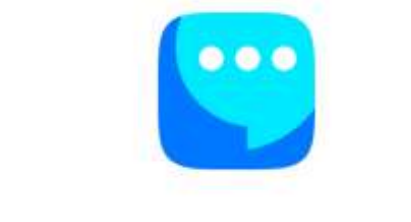

#### VK Мессенджер

Используйте VK ID, чтобы начать общение

Войти ВКонтакте

Войти в профиль Сферума

Создать профиль Сферума

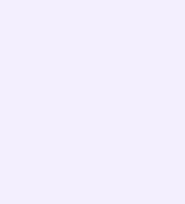

2. Ввести номер телефона и нажать «Продолжить»

Если вы родитель, пожалуйста, не регистрируйте ребёнка на свой номер телефона. По этой причине возникает путаница с учебными профилями родителя и ученика

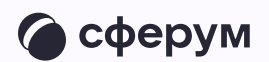

#### **US ID** В сервис «Сферум» можно войти через VK ID Вход в «Сферум» Для создания профиля Сферума Телефон или почта  $(i)$ или входа в него введите телефон и нажмите «Продолжить» Продолжить Профиль ВКонтакте не создаётся **Q** при регистрации в Сферуме. Он не виден в учебном пространстве. По любым вопросам пишите  $\circled{?}$ в Поддержку: info@sferum.ru Нажимая «Продолжить», вы принимаете пользовательское соглашение и политику конфиденциальности Узнать больше о VK ID Передаваемые данные >

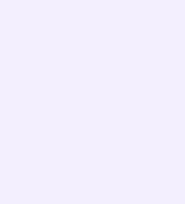

3. На телефон ученика придёт кодподтверждение - его необходимо ввести в поле и нажать «Продолжить». Если ранее ученик уже регистрировался через VKID, система попросит ввести пароль

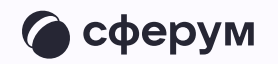

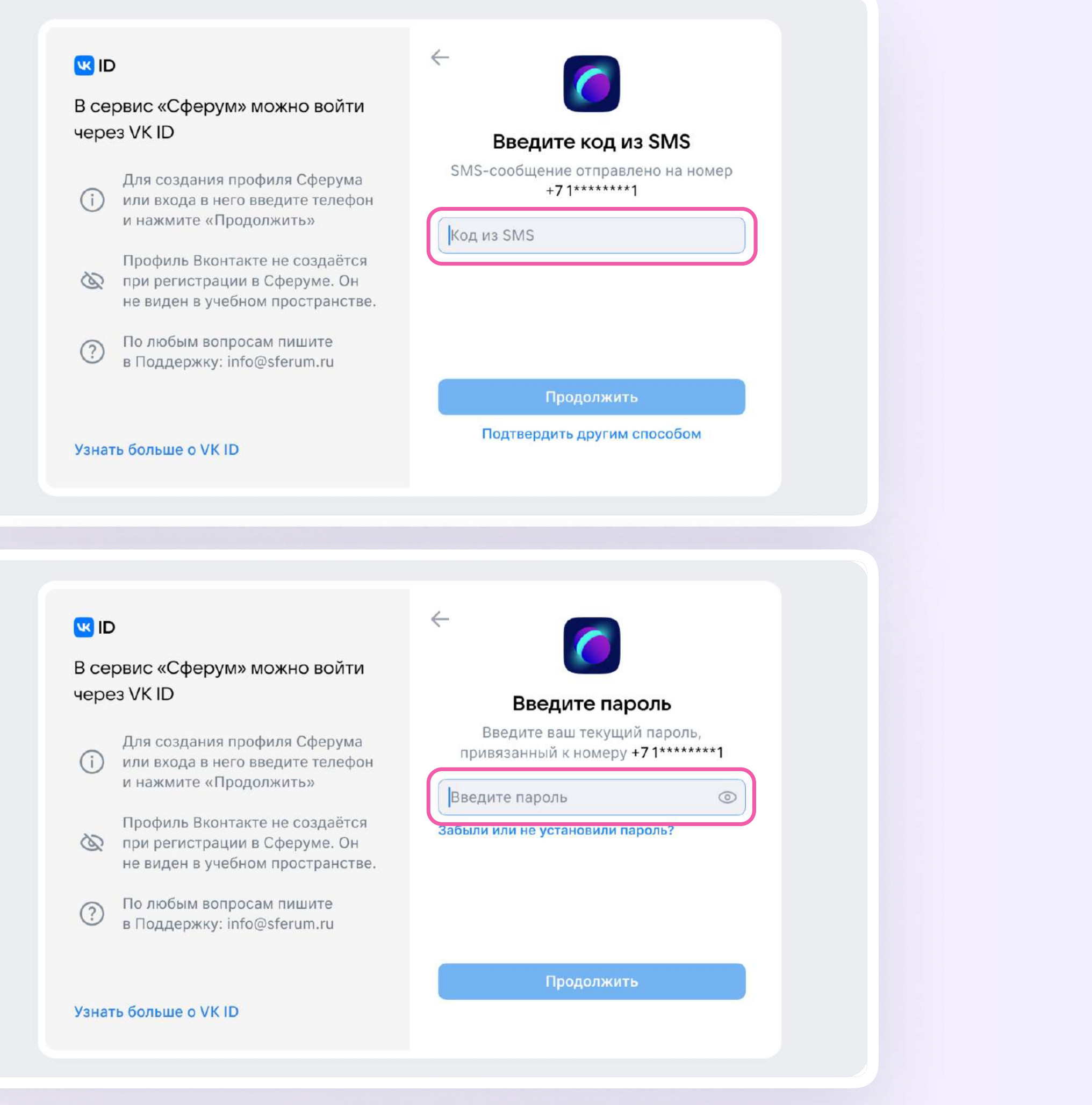

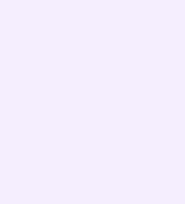

- 4. Ученику необходимо заполнить информацию о себе - настоящие имя, фамилию, дату рождения и пол - и снова нажать «Продолжить»
- 5. Учебный профиль создан! Для перехода к учебным чатам необходимо нажать «Продолжить»

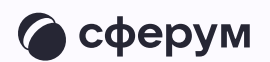

#### **W**<sub>ID</sub>  $\leftarrow$ Информация о себе В сервис «Сферум» можно войти Никита через VK ID Соколов Для создания профиля Сферума  $(i)$ или входа в него введите телефон Александрович и нажмите «Продолжить» Профиль Вконтакте не создаётся 13.11.2011 при регистрации в Сферуме. Он не виден в учебном пространстве. Мужской По любым вопросам пишите  $\odot$ в Поддержку: info@sferum.ru Продолжить Узнать больше о VK ID **WID** В сервис «Сферум» можно войти через VKID Для создания профиля Сферума (1) или входа в него введите телефон и нажмите «Продолжить» Учебный профиль создан! Профиль Вконтакте не создаётся Учебный профиль полностью изолирован № при регистрации в Сферуме. Он от соцсети ВКонтакте, общаться в нём не виден в учебном пространстве. возможно только с участниками вашего учебного заведения По любым вопросам пишите<br>в Поддержку: info@sferum.ru  $\odot$ Продолжить Узнать больше о VK ID

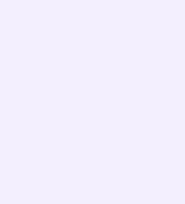

Мобильное приложение VK Мессенджер

# Как создать или войти в учебный профиль

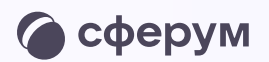

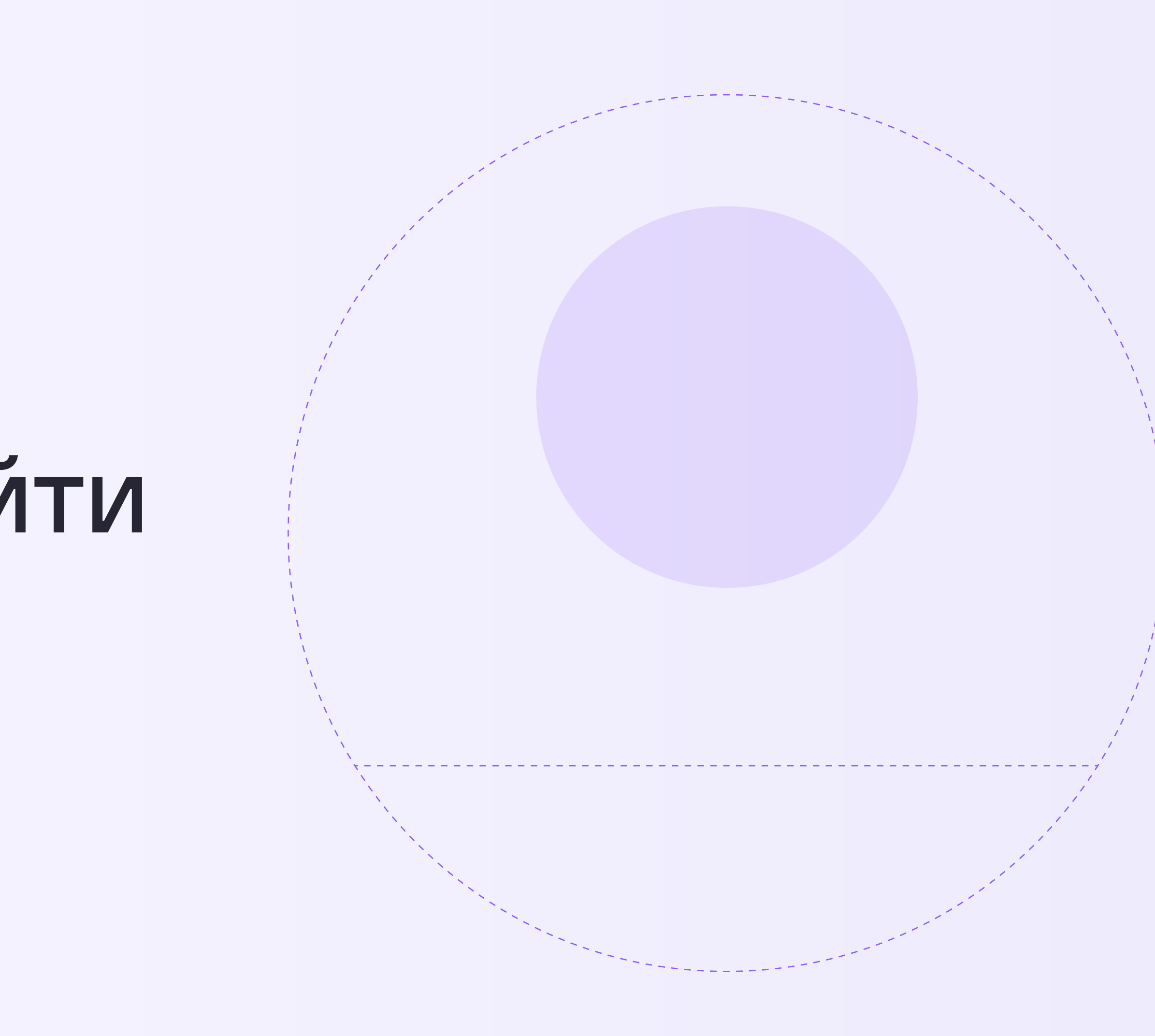

Как создать или войти в учебный профиль в мобильном приложении VK Мессенджер

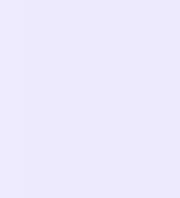

Чтобы воспользоваться учебным профилем Сферум, наведите камеру на QR-код магазина приложений, который используете, и установите **VK Мессенджер на смартфон** 

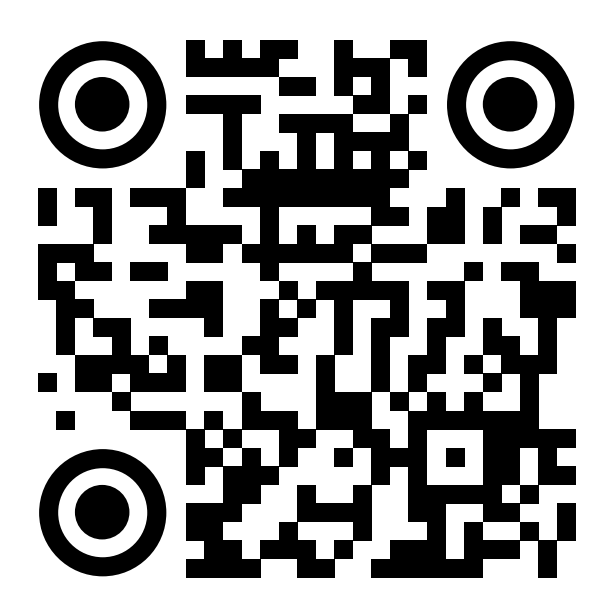

RuStore

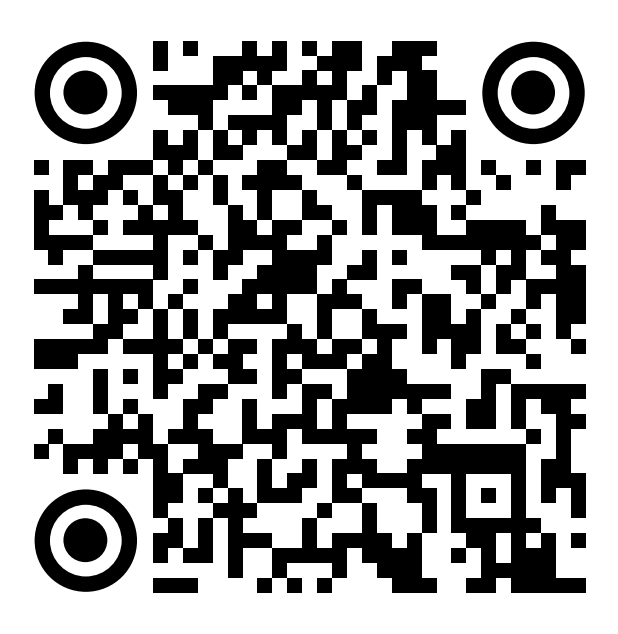

Google Play

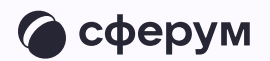

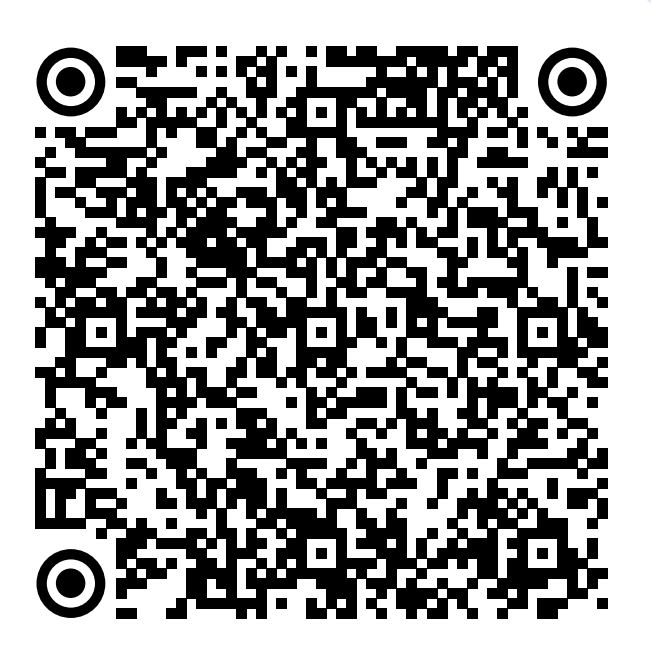

**App Store** 

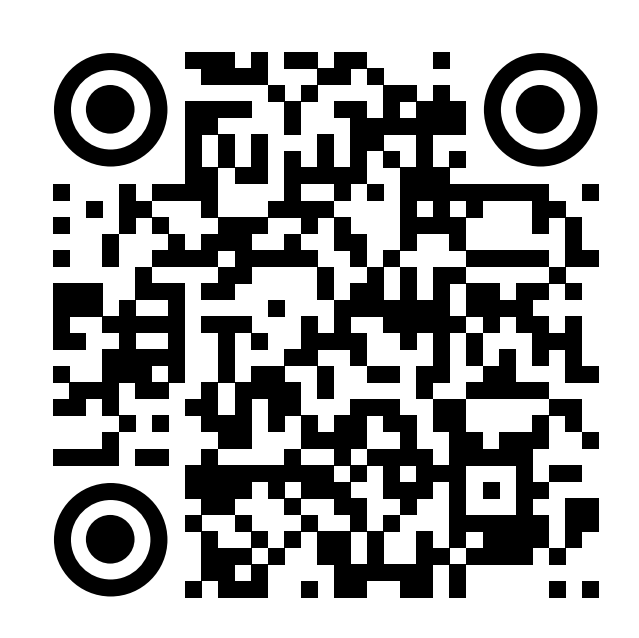

AppGallery

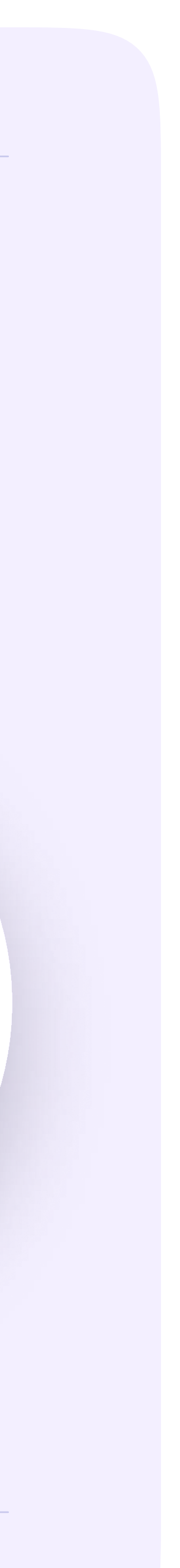

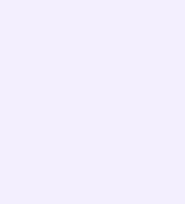

1. Ученику необходимо открыть приложение VK Мессенджер на телефоне и нажать на кнопку «Войти в профиль Сферума», если он у вас уже есть, или «Создать профиль Сферума», если у вас его еще нет.

Регистрация в учебном профиле проходит через технологическое решение VK ID, которое использует платформа Сферум и другие российские интернет-ресурсы для аутентификации пользователя

При этом регистрация в социальной сети ВКонтакте не требуется. Ученик сможет создать учебный профиль в VK Мессенджере вне зависимости от того, регистрировался ли он ранее через VK ID или нет

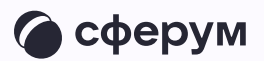

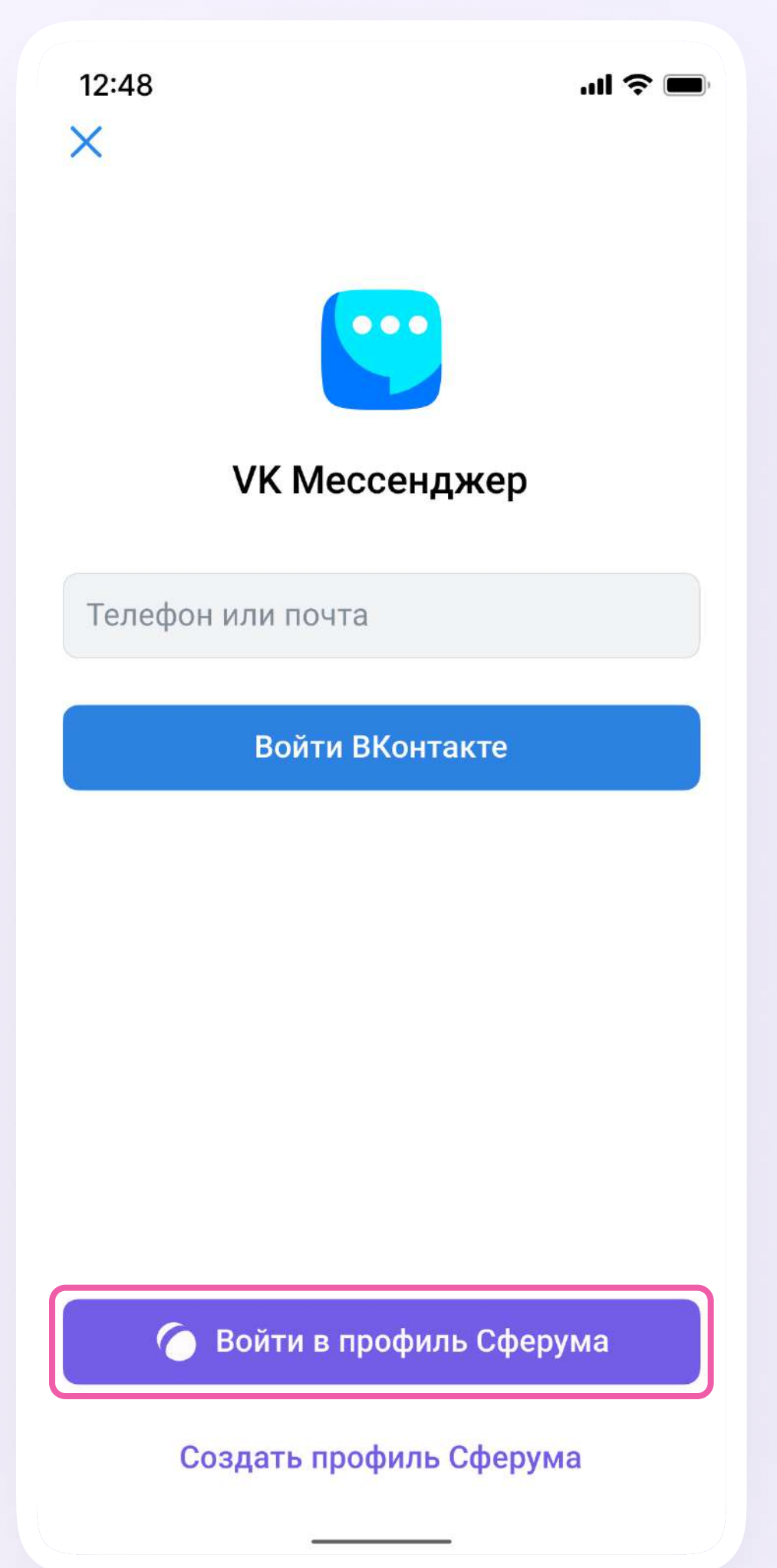

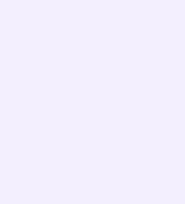

2. Затем необходимо ввести свой номер телефона и нажать «Продолжить»

Если вы родитель, пожалуйста, не регистрируйте ребёнка на свой номер телефона. По этой причине возникает путаница с учебными профилями родителя и ученика

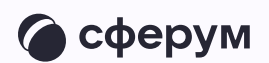

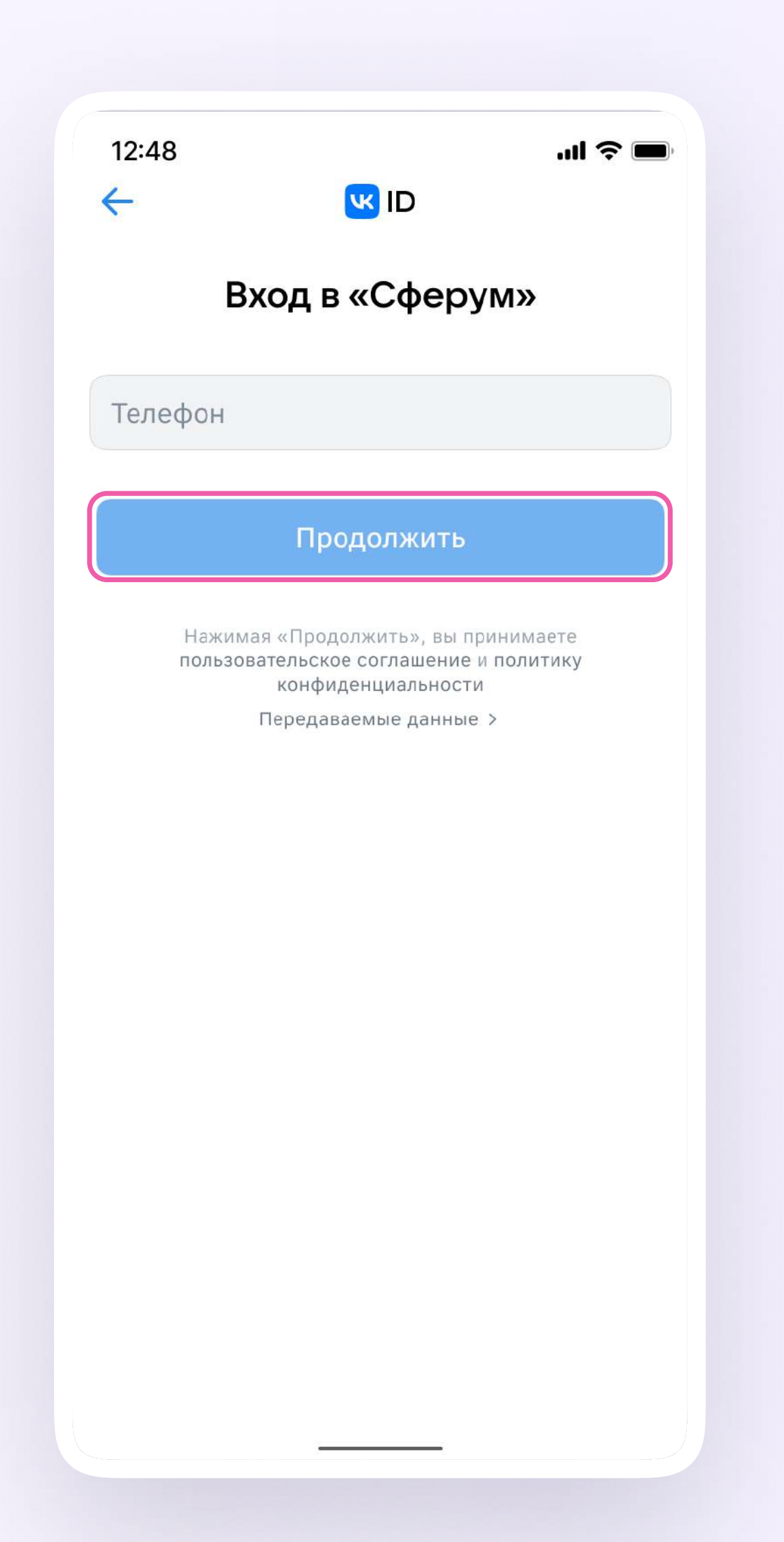

Как создать или войти в учебный профиль в мобильном приложении VK Мессенджер

3. На телефон ученика придёт кодподтверждение - его необходимо ввести в поле и нажать «Продолжить». Если ранее ученик уже регистрировался через VKID, система попросит ввести пароль

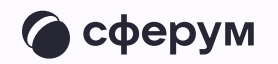

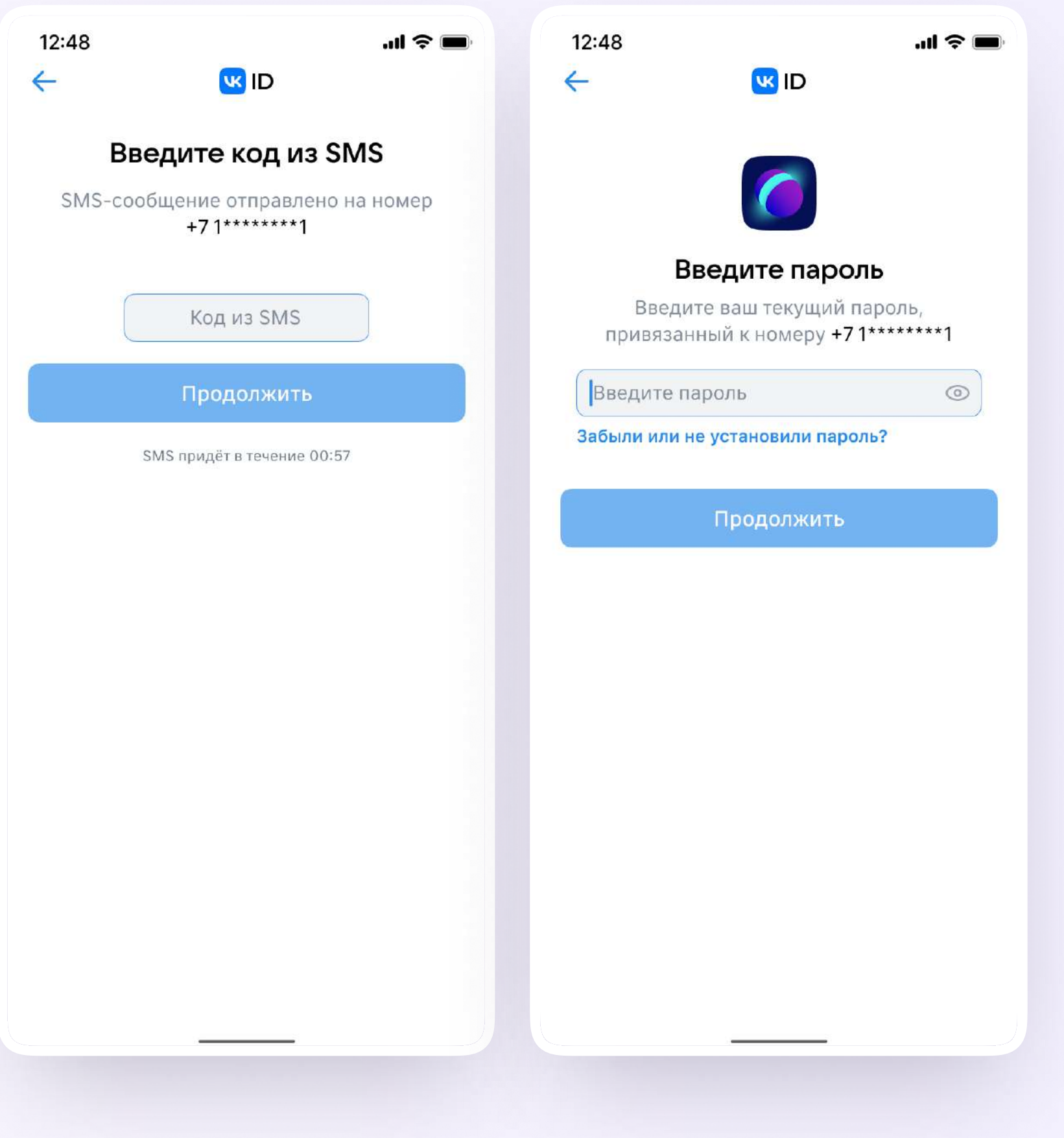

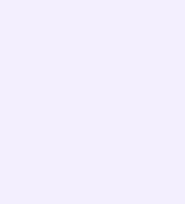

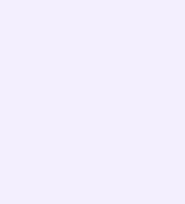

- 4. Ученику необходимо заполнить информацию о себе — настоящие имя, фамилию, дату рождения и пол — и снова нажать «Продолжить»
- 5. Учебный профиль создан! Для перехода к учебным чатам необходимо нажать «Продолжить»

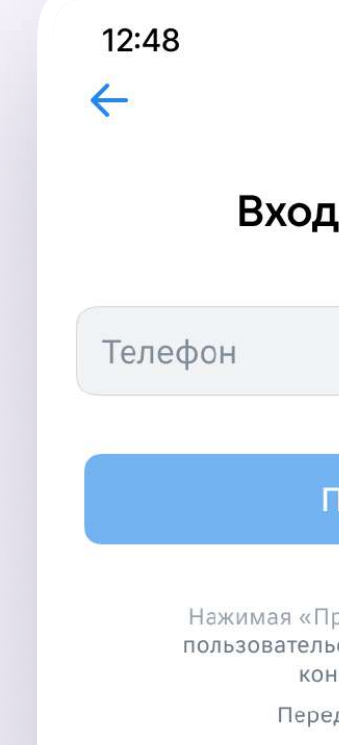

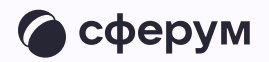

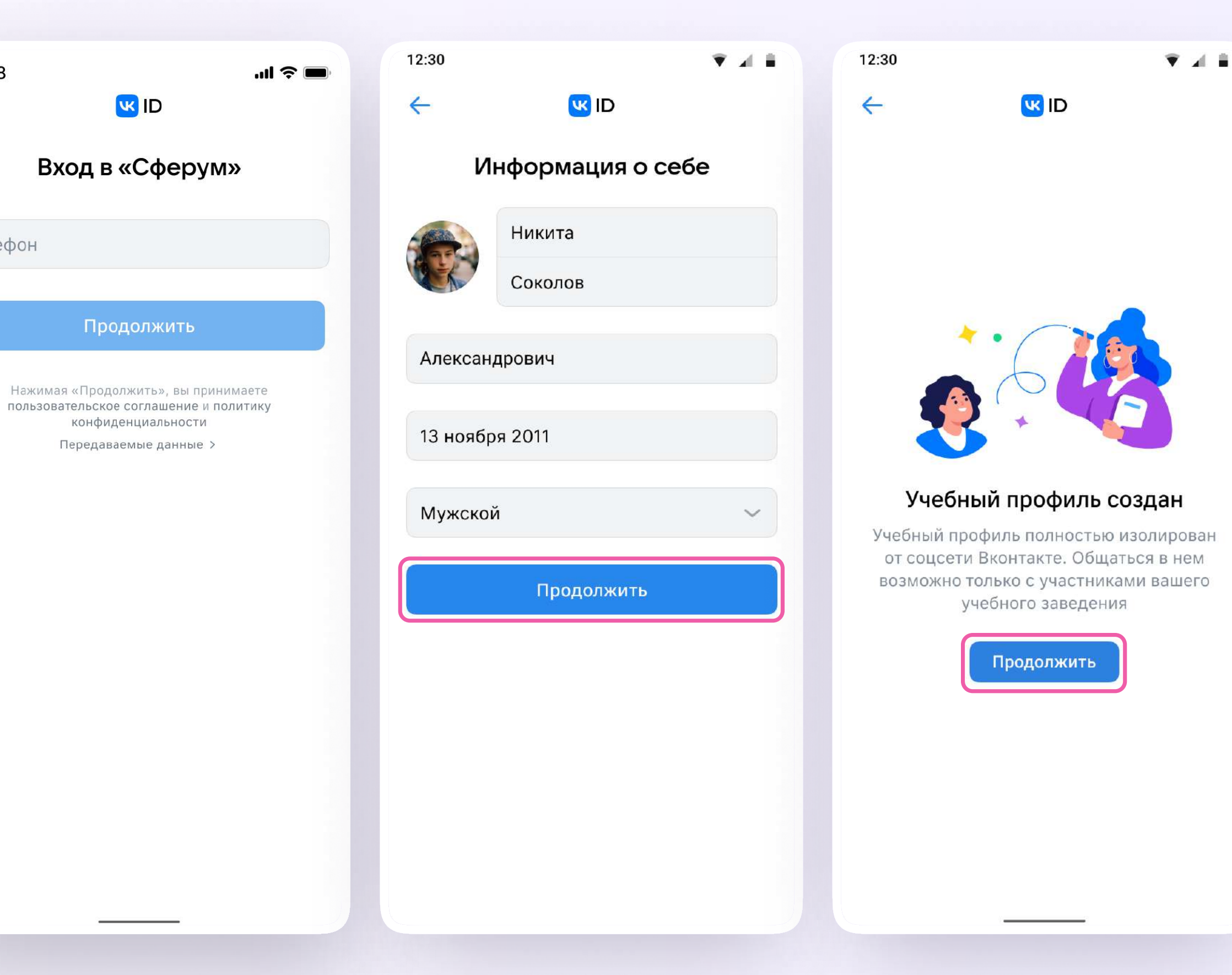

## Присоединение ученика к чату

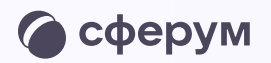

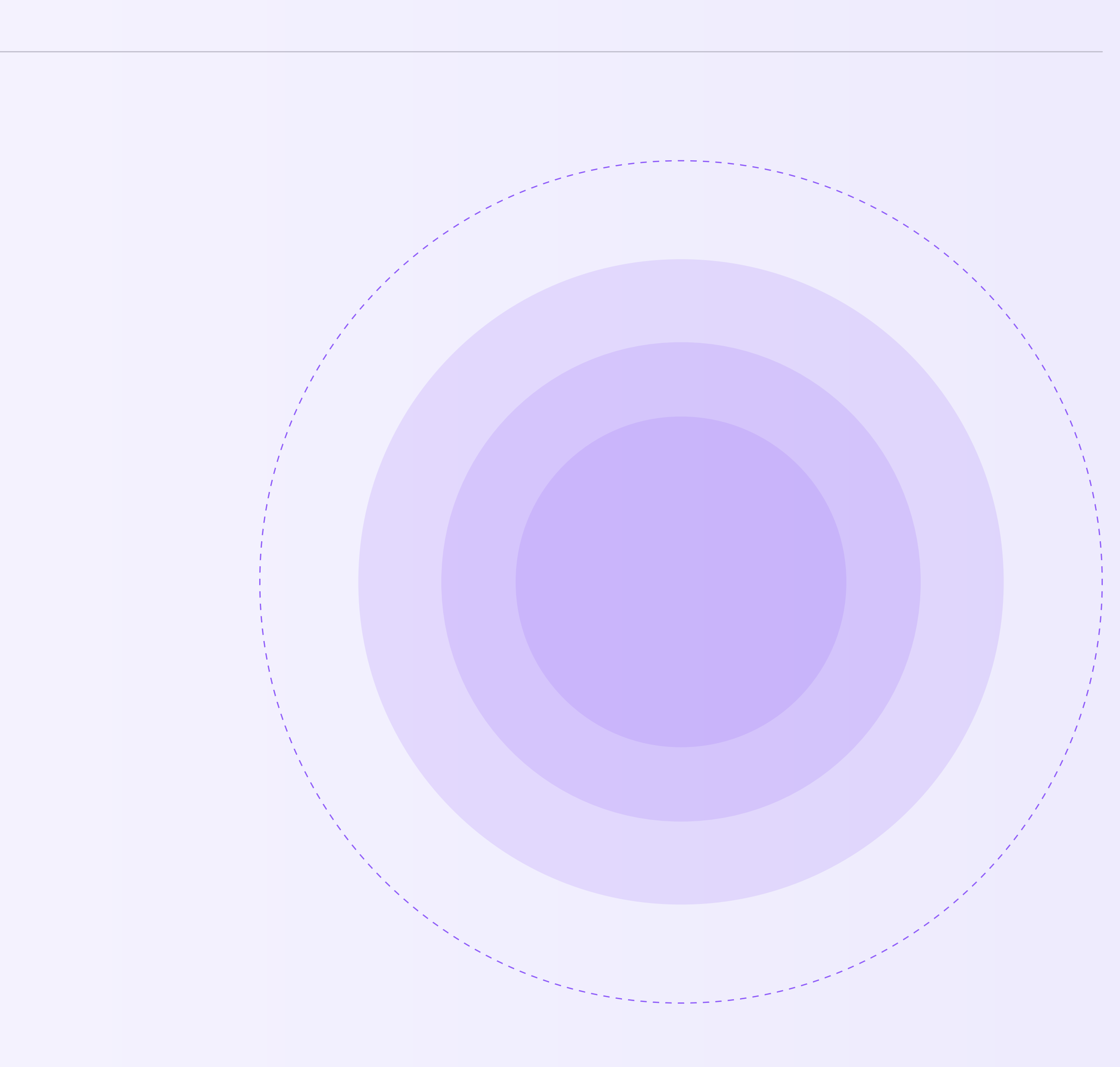

Присоединение ученика к чатам

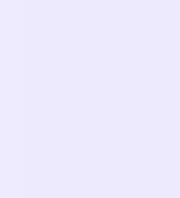

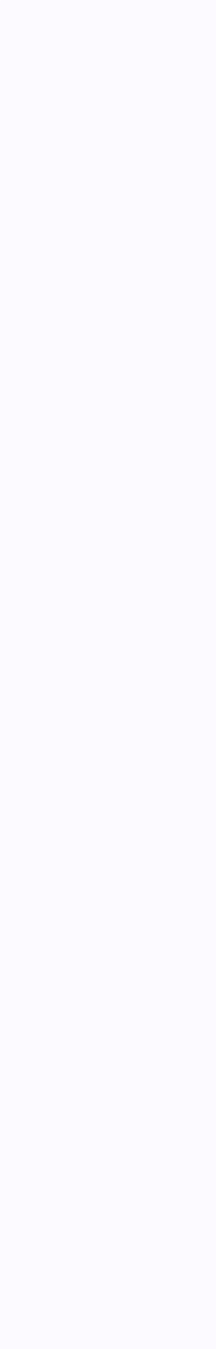

После входа в учебный профиль ученик сможет присоединиться к чатам, которые создал педагог. Для этого необходимо попросить ссылку или QRкод у учителя и перейти по ней — в мобильном приложении VK Мессенджер или в веб-версии ( web.vk.me) на компьютере

Если учитель присылает ссылку-приглашение в чат в VK Мессенджере, важно убедиться, что рядом с его именем есть значок преподавателя. Он подтверждает, что учитель состоит в сообществе реальной школы на платформе Сферум

Привет! Это ссылка на чат «Консультации к ОГЭ»

https://sferum.ru/? p=messages&join=AJQ 1d/waUCKF2AQKH\_ hKPGx

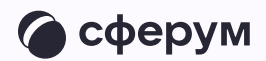

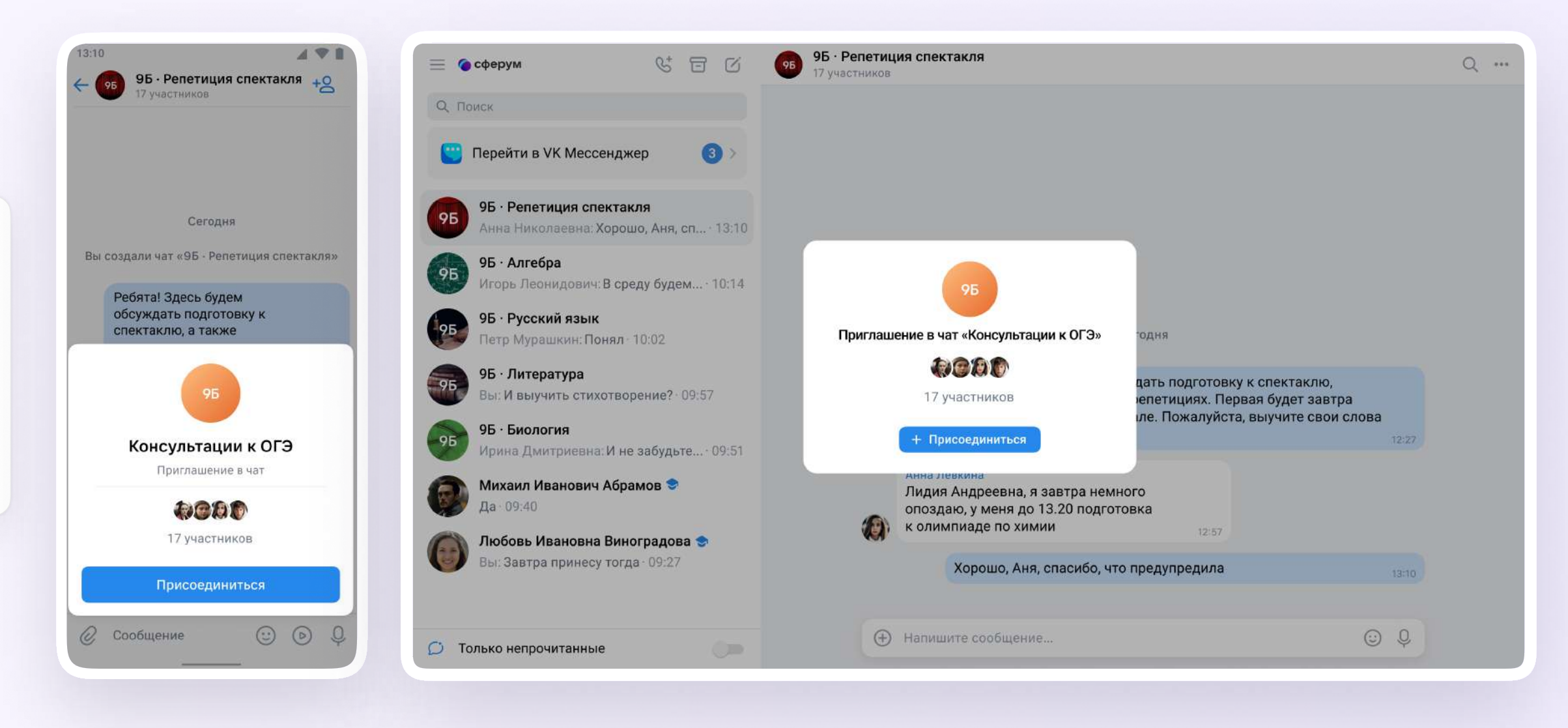

### Присоединение ученика к звонку

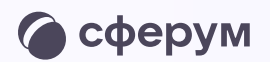

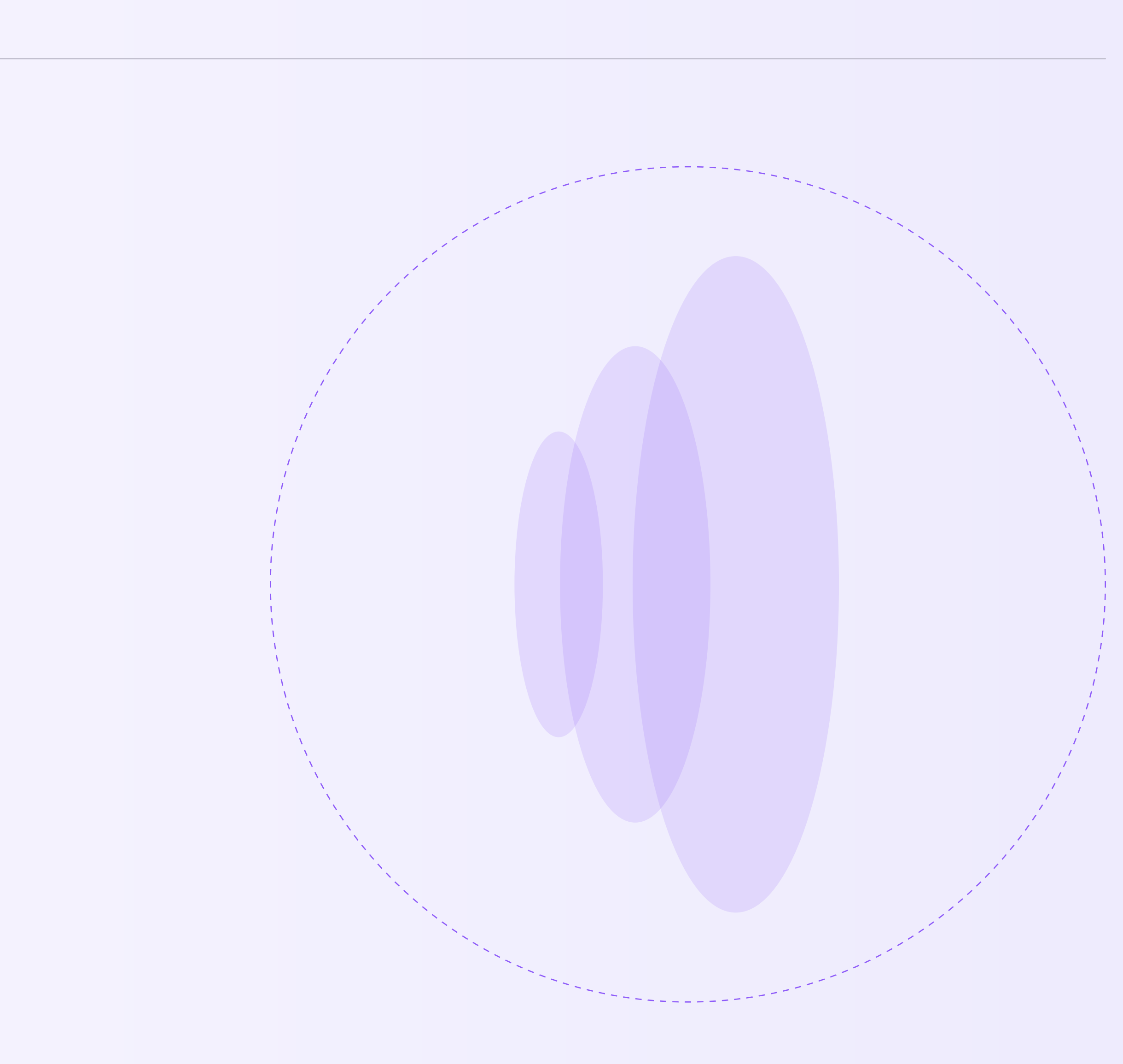

Действия ученика в звонке

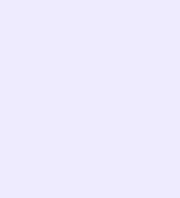

Как только учитель начнёт звонок  $\mathbf{1}$ . из чата, в нём появится уведомление. Чтобы присоединиться к звонку, ученику необходимо нажать на зелёную кнопку

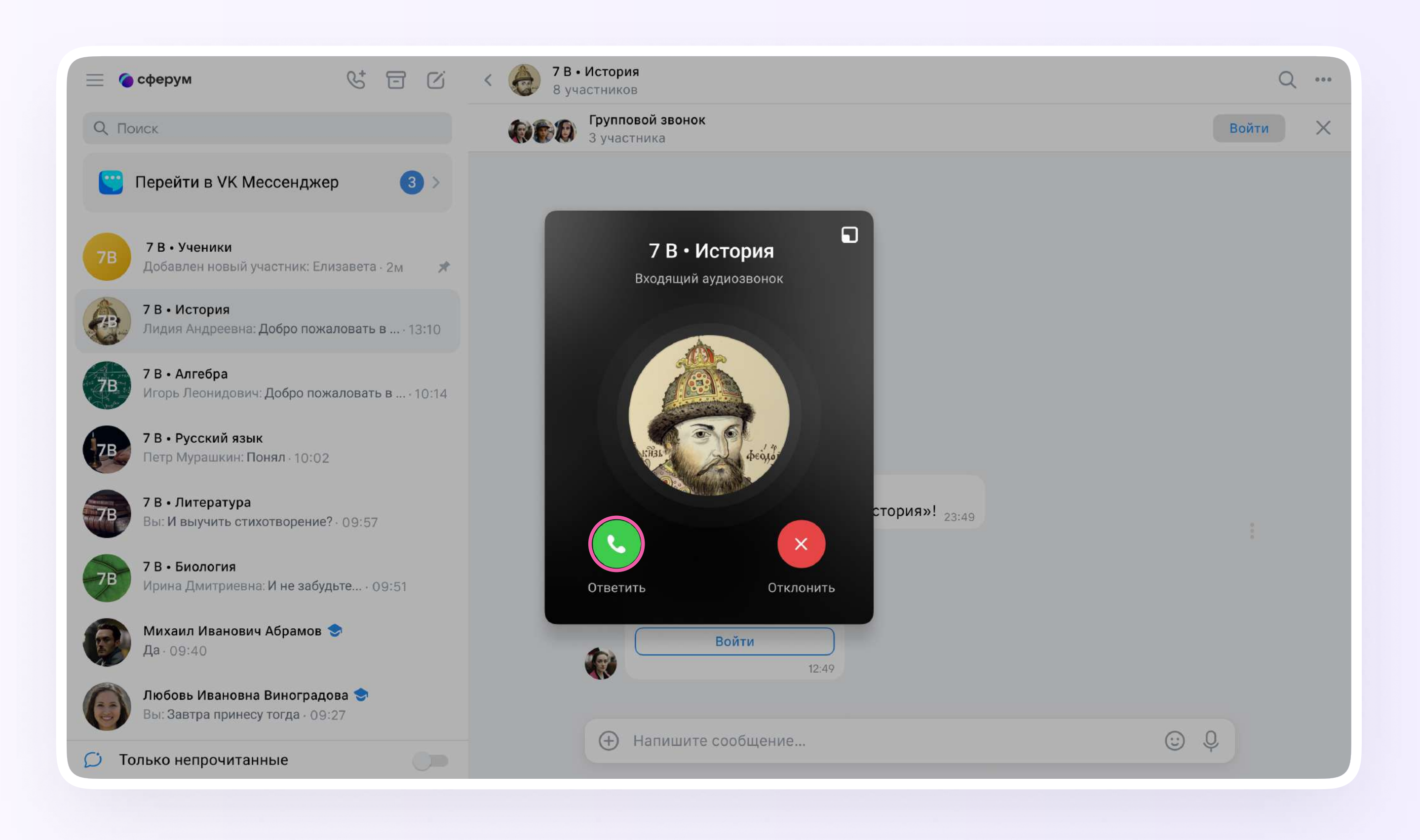

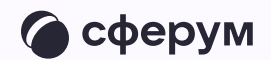

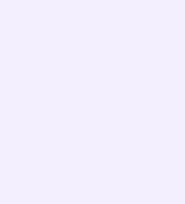

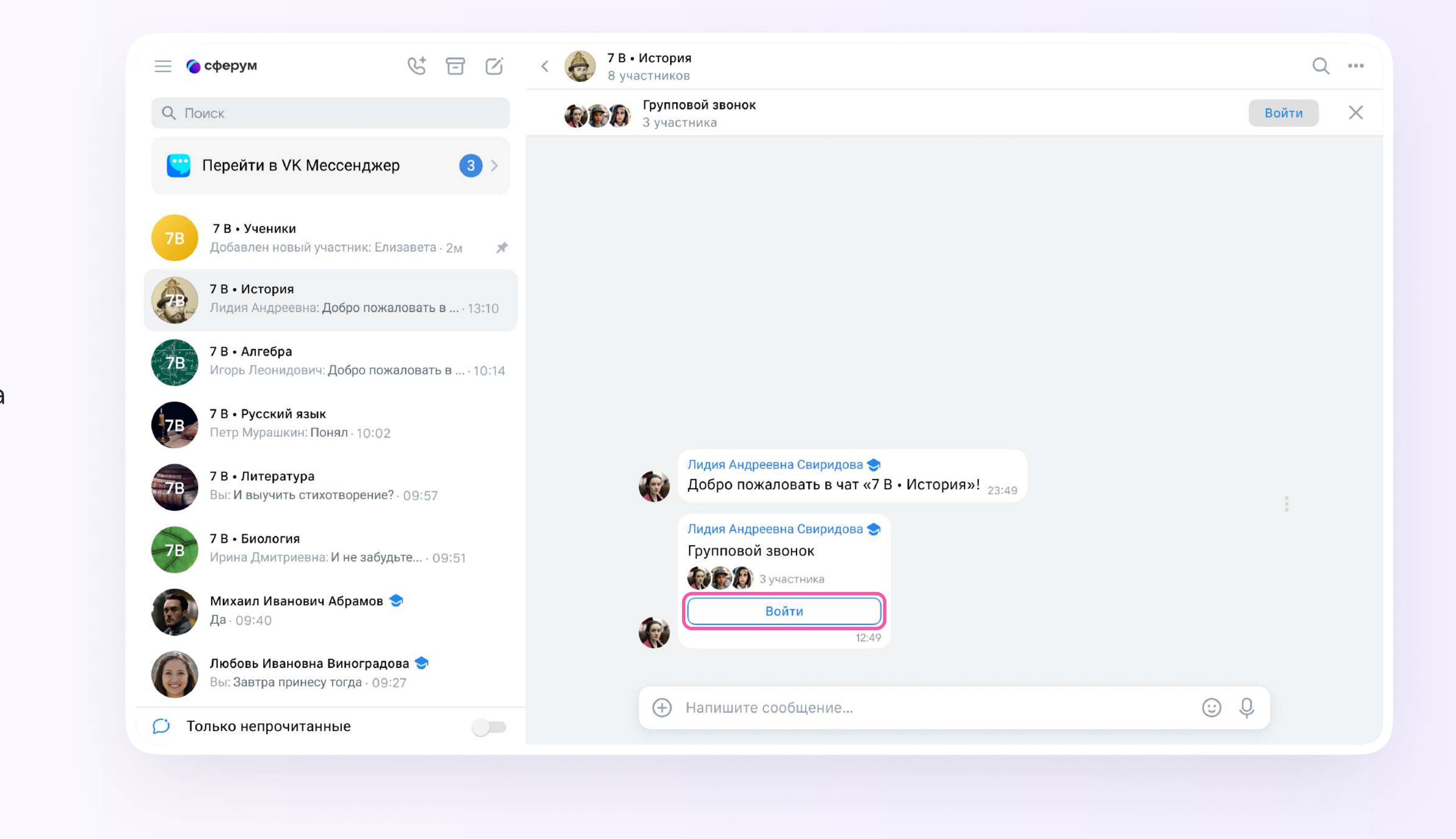

2. Помимо этого, в чате появится кнопка «Войти» - подключиться к звонку можно по нажатию на Heë

![](_page_18_Picture_3.jpeg)

![](_page_18_Picture_5.jpeg)

![](_page_19_Picture_7.jpeg)

- 3. Откроется окно звонка. Во время звонка ученик может писать в чате, поднимать руку, демонстрировать свой экран, включать камеру и микрофон, сворачивать и разворачивать окно звонка
- 4. Ученик будет видеть других участников звонка и сможет отправить им личное сообщение по нажатию на три точки рядом с аватаром участника

![](_page_19_Picture_3.jpeg)

![](_page_19_Picture_4.jpeg)

![](_page_19_Picture_5.jpeg)

5. Если организатор звонка разрешит отправлять в нём реакции, ученик сможет отправлять смайлы по нажатию на кнопку «Поднять руку»

![](_page_20_Picture_2.jpeg)

![](_page_20_Picture_3.jpeg)

![](_page_20_Picture_5.jpeg)

Ученик может присоединиться к звонку и в мобильном приложении VK Мессенджер. Этапы подключения к звонку и функции в нём останутся теми же

![](_page_21_Picture_2.jpeg)

![](_page_21_Picture_3.jpeg)

![](_page_21_Picture_5.jpeg)